## **Získání jména a hesla pro přístup k Bakalářům (pro rodiče)**

Jméno a heslo pro elektronickou "žákovskou knížku" obdržíme zadáním adresy <https://bakalari.bigy.cz/> do libovolného webového prohlížeče.

Objeví se přihlašovací obrazovka:

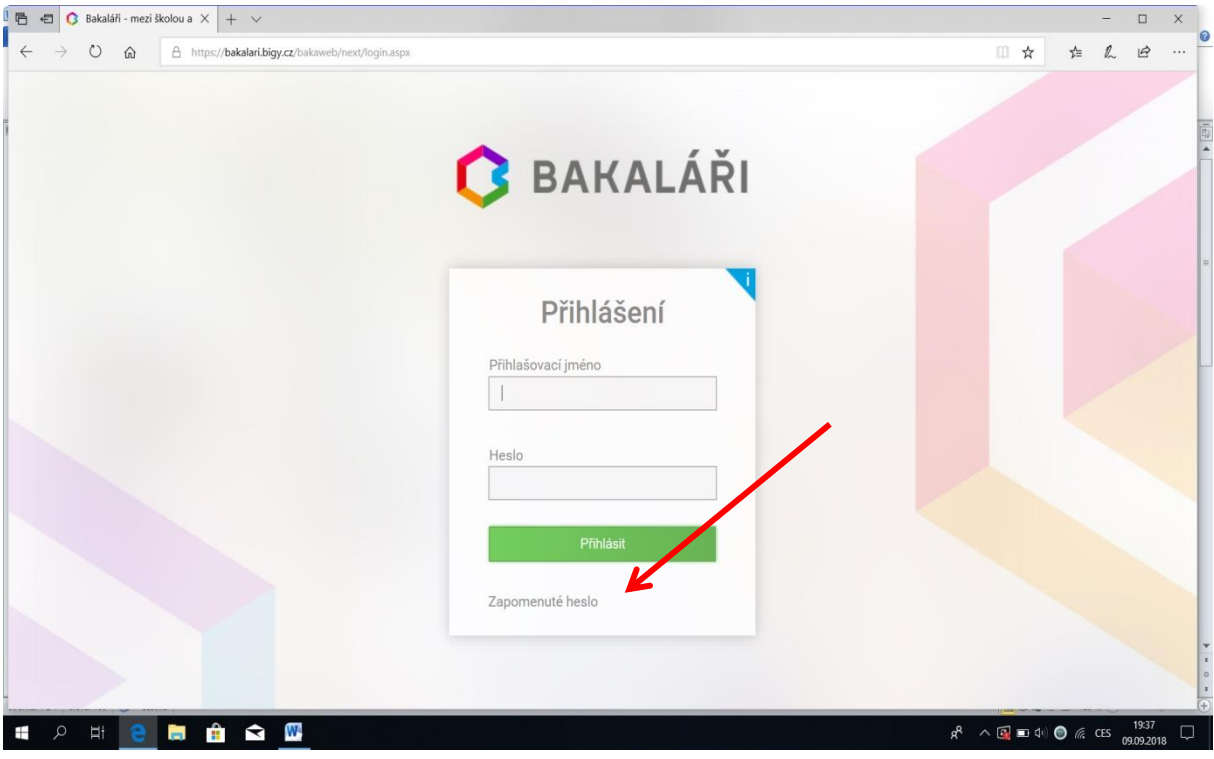

Dole klikneme na volbu "Zapomenuté heslo".

V dalším dialogovém okně zadáme mailovou adresu rodiče, na kterou bude poslána zpráva s instrukcemi o nastavení hesla. Je zapotřebí zadat tu mailovou adresu, která je uložena na školním serveru v Bakalářích v modulu Evidence (nahlásili jste třídnímu učiteli). Potvrdíme tlačítkem Pokračovat.

Objeví se zpráva: "Mail byl úspěšně odeslán na Vaši adresu. Dále pokračujte podle instrukcí z tohoto mailu ".

Na zadaný mail přijde zpráva od Správce Bakalářů obsahující Vaše přihlašovací jméno (které je neměnné) a internetový odkaz, jehož aktivací získáme dialog pro změnu hesla.

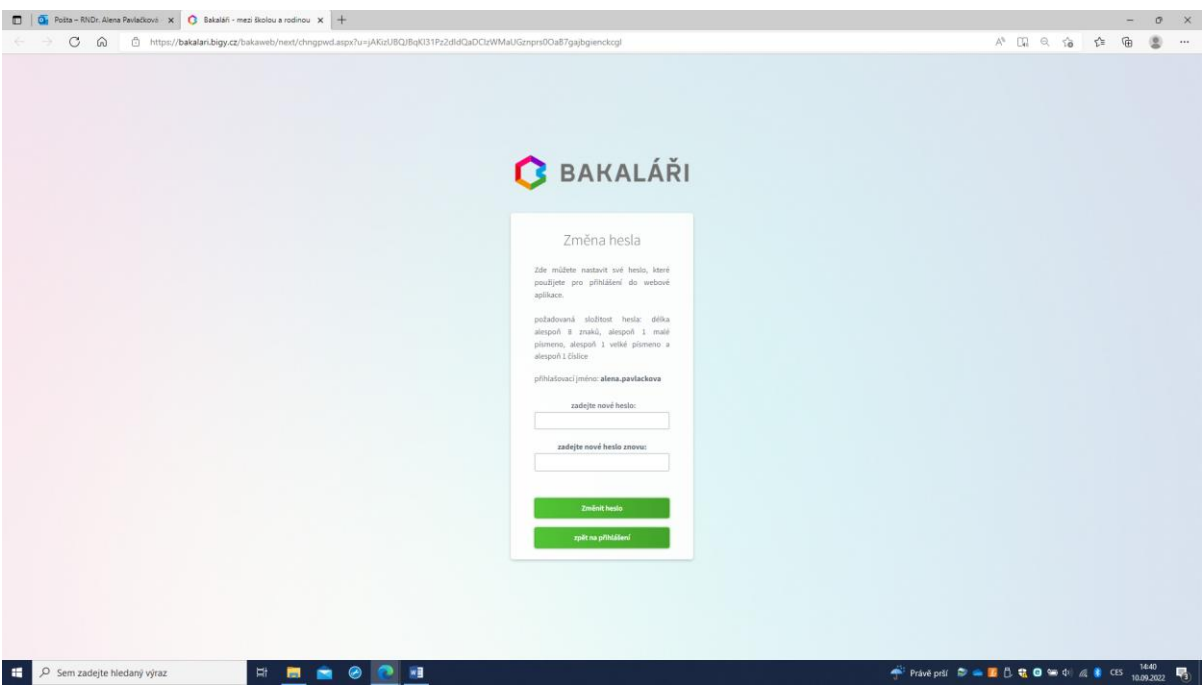

Zadáme heslo (alespoň 8 znaků, alespoň jedna číslice, alespoň jedno velké a jedno malé písmeno), znovu je pro kontrolu potvrdíme a stiskneme tlačítko Změnit heslo.

Objeví se obrazovka, ve které jsme informování, že heslo bylo úspěšně změněno.

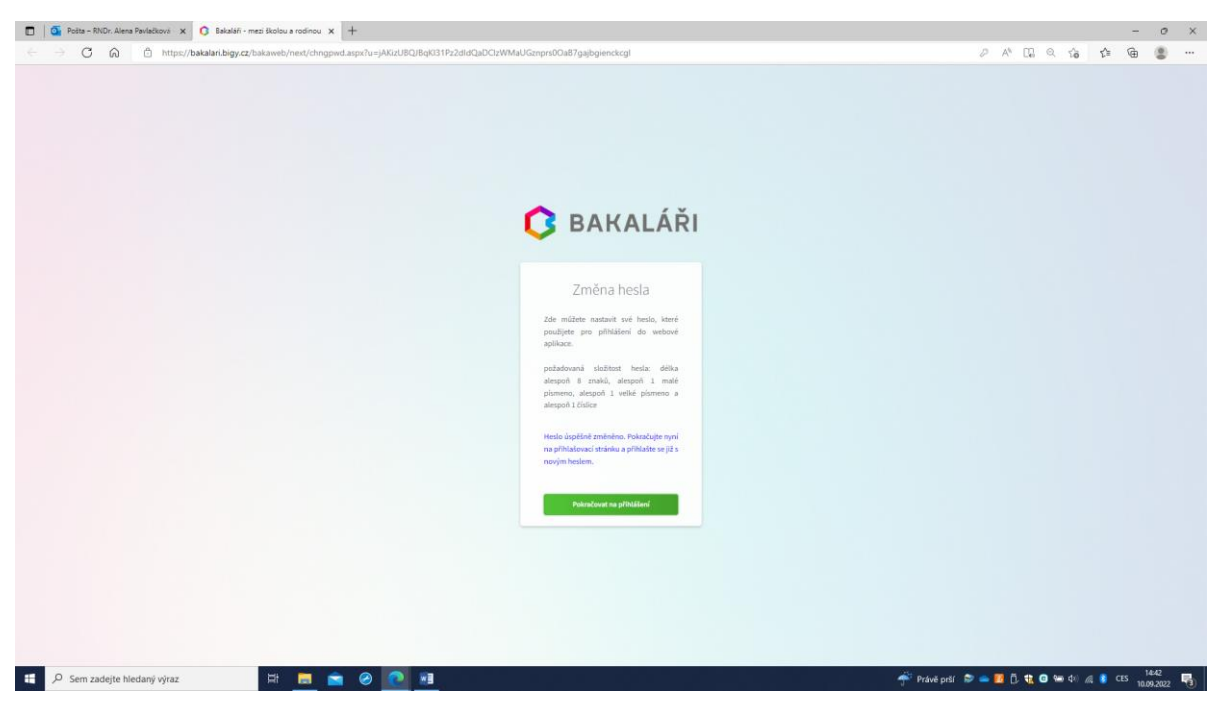

Ve spodní část dialogového okna klikneme na tlačítko "Pokračovat na přihlášení".

V okně, které se objeví, zadáme přihlašovací jméno získané z mailu a nové heslo.

Tím jsme přihlášeni do elektronické "žákovské knížky" Bakalářů.

Každé další běžné spuštění "žákovské knížky" provedeme zadáním adresy <https://bakalari.bigy.cz/> v libovolném prohlížeči.